## Dell Laptop Updates

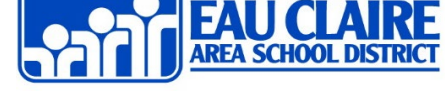

## About Dell Laptop Updates

To ensure that our Dell Laptops are working correctly and efficiently with our District software, they must be maintained by the user. It is recommended that the user frequently check both Microsoft Windows and Dell Command for updates to their systems. We also recommend that you consider completing these processes at the beginning of your week as you may not have work with progress open that could potentially be lost during a restart. In any case, please make sure all work is saved and closed beforehand. For more support, watch this video!

## Windows Updates

- 1. Plug in your power/charger cord.
- 2. From the taskbar, select **Windows icon** or place your curser in the *Search Bar*.
- 3. Begin typing "Check for Updates".
- 4. Select **Check for Updates** when it populates
- 5. Select the **Check for Updates** button.
	- Updates may download and install.
	- If prompted, complete a **Windows Restart**.
	- Depending on how many updates are available, the restart may take anywhere from 2 to 20 minutes to complete the install of some updates.
	- After restart, we recommend that you repeat this process until you see the message "You're up to date."

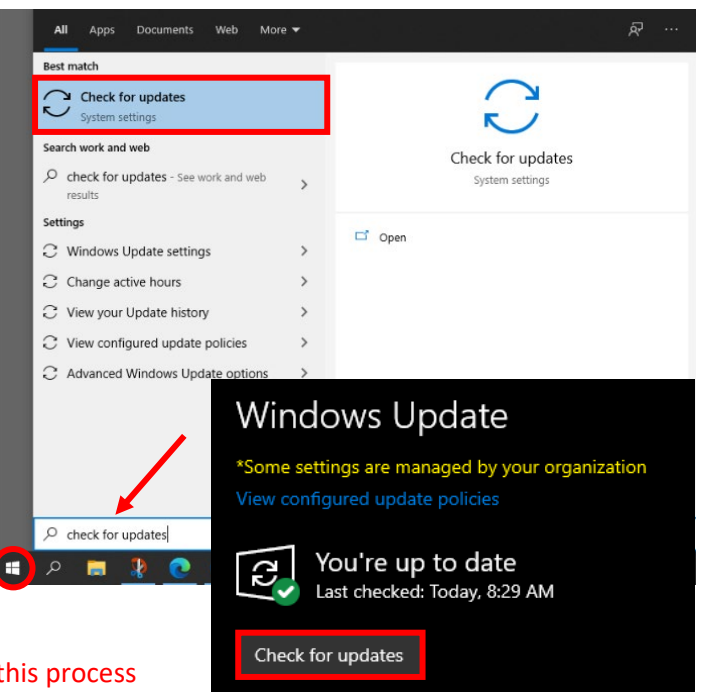

## Dell Command Updates

- 1. Plug in your power/charger cord.
- 2. From the taskbar, select **Windows icon** or place your curser in the *Search Bar*.
- 3. Begin typing "Dell Command Update".
- 4. Select and open **Dell Command Update** when it populates.
	- Upon first-time use, select **Yes, run automatically with the default settings** and then select **Next**

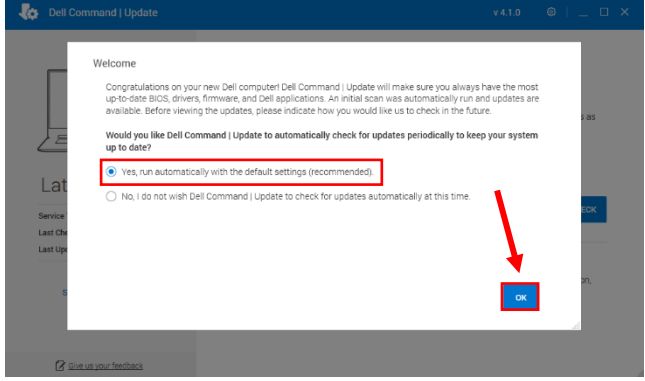

- FR. Best match **Dell Command Update** ö App Search work and web Dell Command Update  $\mathcal{P}$  dell command update - See work and App web results  $\mathcal{P}\,\,$  dell command update download  $\rightarrow$  $\Box$  Open  $\varphi$  dell command update 4.0  $\rightarrow$ Run as administrator  $\mathcal{P}\,\,$  dell command update windows 10  $\rightarrow$  $\Box$  Open file location  $\mathcal{P}\,\,$  dell command update silent install  $\rightarrow$  $-H$  Pin to Start  $\varphi$  dell command update latest version  $-\Box$  Pin to taskbar  $\overline{\smash{\rho}}$  dell command update 4 windows 10 **iii** Uninstall  $\rightarrow$  $\heartsuit$  dell command update download<br>windows 10 x64 0 1 0 1 0 1 Œ  $O$  dell command update
- Dell Command | Update Welcome  $\circledcircled{1}$ Dell Command | Update checks on-line for the latest BIOS, driver, firmware, and Dell<br>application updates for your system. The application downloads and installs the up un<br>undotoo oo appi<br>العبد  $=$ Updates opaates<br>To check for updates to vour system, click **CHECK** Latitude 5400 Service Tag: STBNPV2 Last Check: Last Update: -<br>Novel Advanced Driver Restore for Windows Re-installation<br>If you are restoring your system's device drivers from a fresh operating system installation,<br>click here to download and install a complete driver library. Update History System Informatio Activity Log
- 5. Select **CHECK** to begin checking for updates.
- 6. Select **Install**
	- The update process may take anywere from 5 to 20 minutes and may require a Windows restart. Make sure any progress is saved and apps are closed.
	- You may optionally want to select **Automatically restart system (when required)** so you don't have to manually do so.

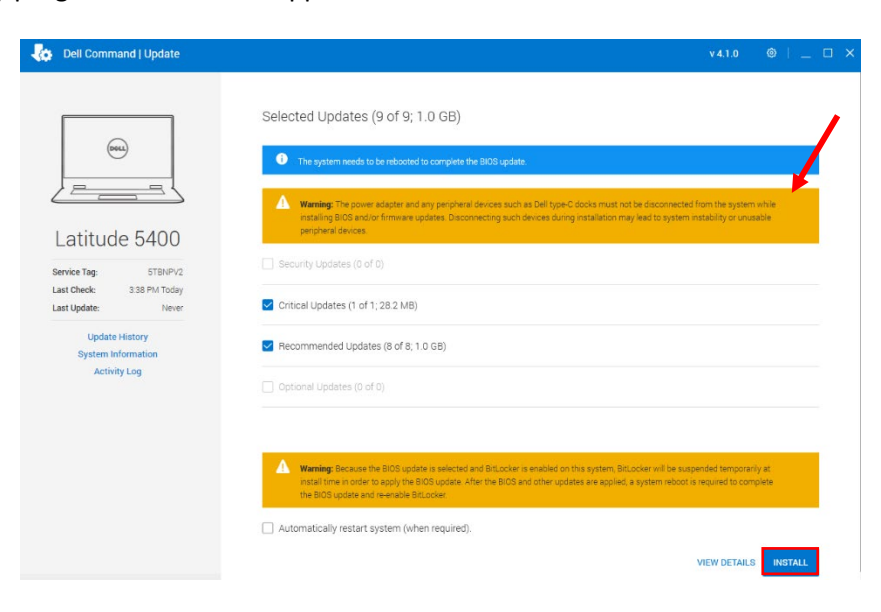

Give us your feedback